## Using LON-CAPA

## LOGGING INTO LON-CAPA

You can log into LON-CAPA in two ways. First, you can click on the LON-CAPA link on Blackboard (it is so big that you will not miss it). Second, you can go to the LON-CAPA home page directly (https://loncapa.purdue.edu/adm/roles). Use your Purdue Career Account username and password to log in. Make sure to type in "purdue" for the domain if it is not already set as the default.

Once you are in the LON-CAPA system, you should be taken to the Roles Screen that shows each LON-CAPA course in which you are enrolled. Select the MA 16010 course, which will take you to the course main page.

To view the contents of the course, select the **Contents** tab at the top. This will direct you to the course contents.

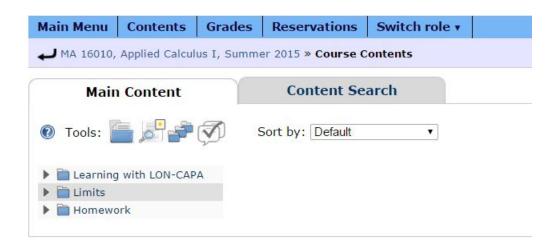

## CONTENTS LAYOUT

There are currently 3 folders in the contents section.

- 1. Learning with LON-CAPA: In this folder, you will see a pdf file with instructions on how to enter math expressions in LON-CAPA. YOU HAVE TO READ THIS BEFORE DOING ANY PROBLEMS IN LON-CAPA! You will also see a subfolder called "Practice Entering Math in LON-CAPA." In this subfolder, you will find problems to help you practice how to enter math expressions in LON-CAPA. These problems are not graded, but you are highly encouraged to do them because it will save you a lot of time and trouble later on when you do your homework and take your exams in LON-CAPA.
- 2. <u>Limits:</u> This folder is equivalent to a chapter in a standard calculus textbook. It contains the contents of one of the four chapters that we are going to cover in this course. The other folders (chapters) will be gradually added in as we go. Inside this folder, each subfolder is equivalent to a section in a textbook (more subfolders to come). When you click on each subfolder, you can click on the link within the subfolder to see the contents. There are always videos at the top of the page followed by text. You should do a combination of watching the videos and reading the text, whatever works the best for you, to learn the

material. The videos are generally laid out in the order of introducing the ideas of the new topics followed by some examples. It is highly recommended that you watch the videos in **full-screen** mode.

3. <u>Homework:</u> Each of the subfolders contains the homework problems for the corresponding homework assignment as the subfolder title suggests. For example, the subfolder "HW1" contains all the homework problems for HW1. More subfolders will be added in as we go. To work on a problem, select that particular problem. You can navigate between problems using the arrows at the top of the LON-CAPA screen. Most problems will have 99 attempts. Some problems, such as multiple choice, might have fewer attempts. The number of attempts can be seen below the answer box. If you have any questions about the homework, please post them to the Piazza discussion board. Emails about homework questions to me will not be answered.

## **Printing Homework**

It is easy to print out a homework assignment from LON-CAPA. Here are the steps. I will use HW1 as an example.

- 1. Click on the folder "Homework."
- 2. Click on the folder "HW 1."
- 3. Click on the first problem (in fact any one of them would be fine).
- 4. Click on "Print" in the upper right corner.
- 5. Select the third radio button, "Selected Problems from folder HW 1."
- 6. Click on "Next."
- 7. Click on "Next" again.
- 8. Enjoy your pdf! If there is an error message, try to print again.